# **2. How to Complete Your Company Registration**

You will receive a temporary login for the CSL supplier portal after completing the initial registration form detailed in the **'1. How to Register'** guide. This is so you can submit some further information relating to your company. Once submitted these details may be used to identify suitable suppliers for upcoming tenders.

This guide will take you through the stages of successfully completing your Company registration.

An overview of the process is displayed in the flow diagram below and a more detailed step by step guide can be found from page 2 onwards.

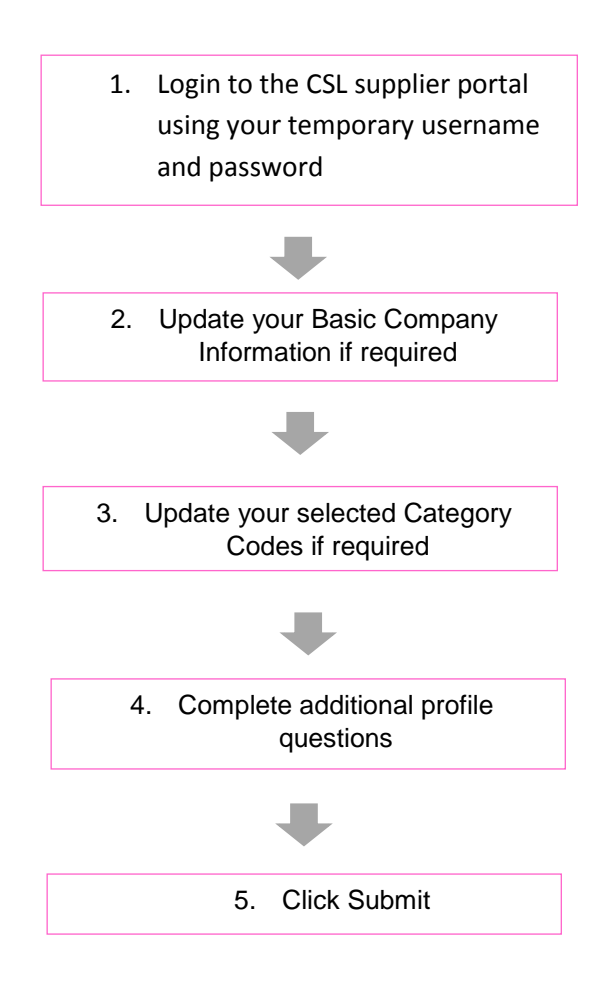

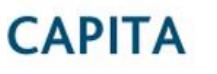

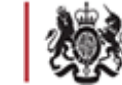

**Step 1**: Log into the software and select **Edit Company Profile** on your home page.

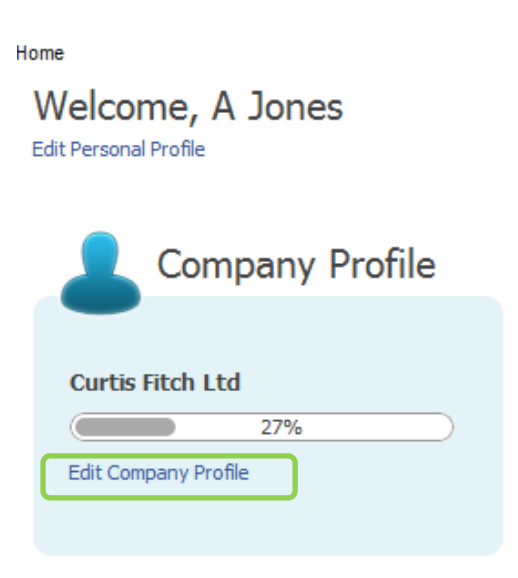

Your company profile will be displayed. Information can now be populated and you will be able to edit or complete information displayed.

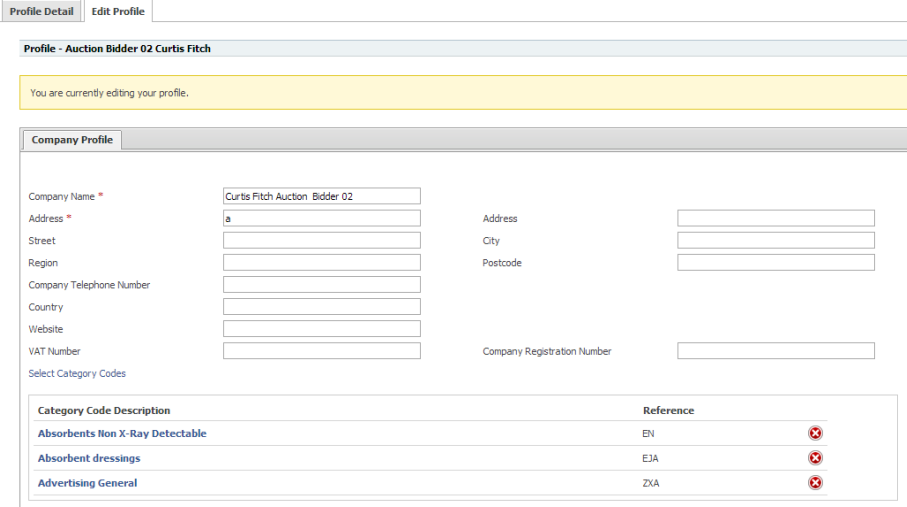

**Step 2:** The first section of your company profile will detail basic information submitted at stage one of the registration process.

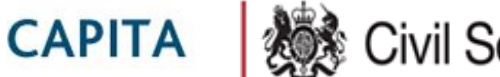

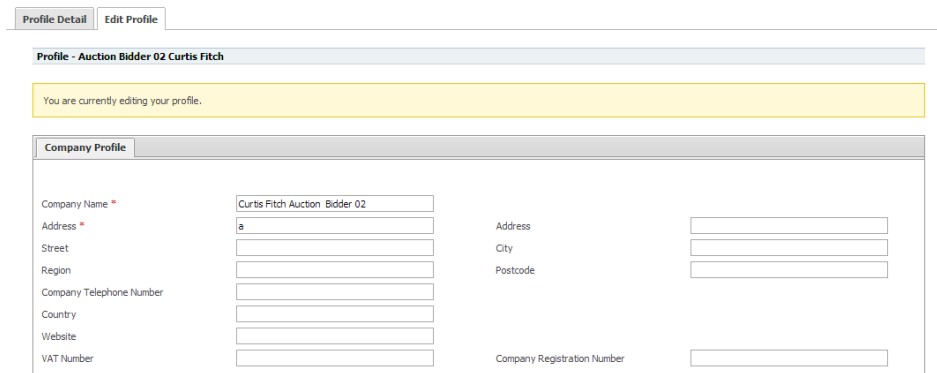

**Step 3:** Category codes can be added to your company profile to indicate the services that your

company can provide and the areas in which your company operates.

Category Codes previously selected in your profile will appear listed in blue.

To add an additional category code click **Select Category Codes** 

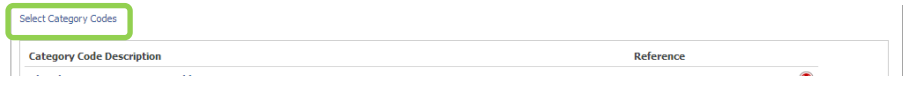

A pop up box will appear displaying the category codes / regions as populated by the site owner.

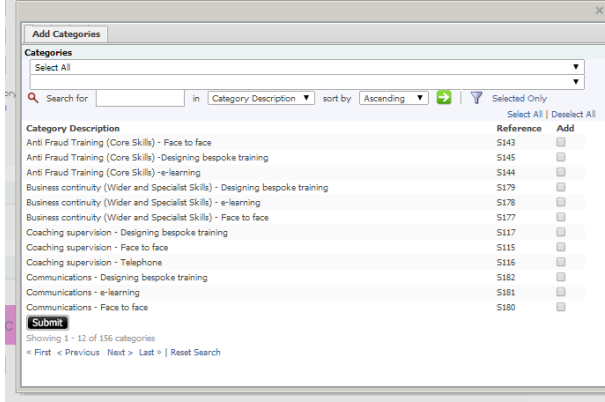

The drop down boxes can be used to filter the codes displayed. Use the search box to search for codes with key search terms.

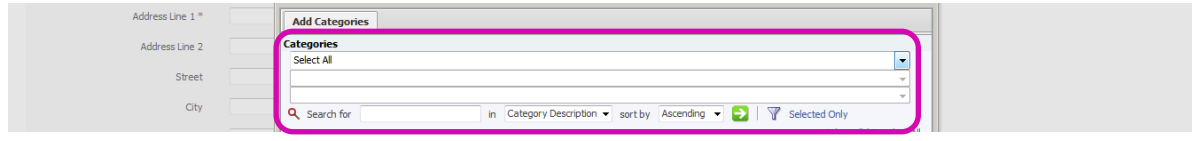

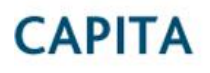

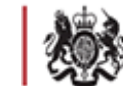

Select the codes relevant to your organisation by using the check boxes to the right of each description. Multiple codes can be selected if required. Once all appropriate codes have been selected press the **Submit** button.

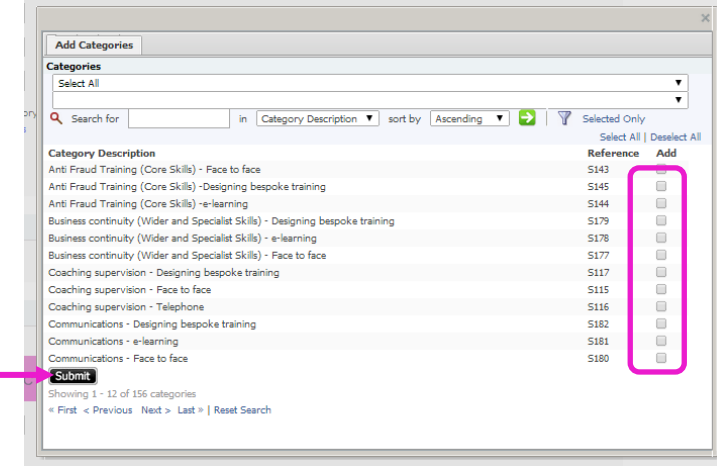

Selected Category codes will appear displayed in blue in the Category Code area. To amend the codes selected click on **Select Category Codes** again or use the delete button provided.

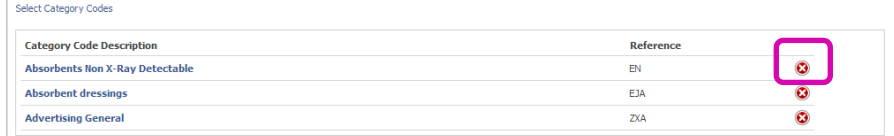

*For further information on selecting / deselecting category codes refer to Appendix 1.*

**Step 4:** Regions can be selected within your company profile to indicate the regions in which your company operates. Regions previously selected in your profile will appear listed in blue.

To add an additional region click **Select Regions.** 

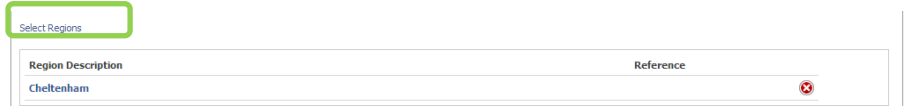

A pop up box will appear displaying the regions as populated by the site owner.

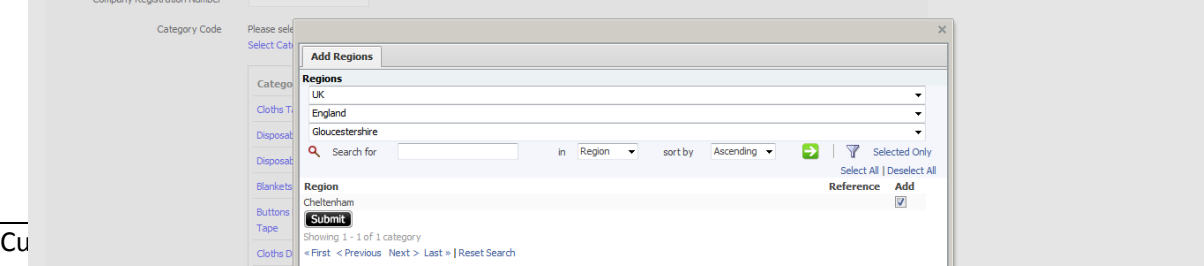

Companies may have up to 4 levels of regions, the drop down boxes can be used to filter the regions displayed. Use the search box to search for regions with key search terms.

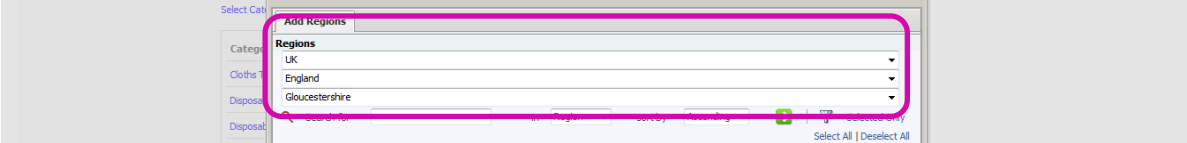

Select the regions relevant to your organisation by using the check boxes to the right of each description. Multiple regions can be selected if required. Once all appropriate regions have been selected press the **Submit** button.

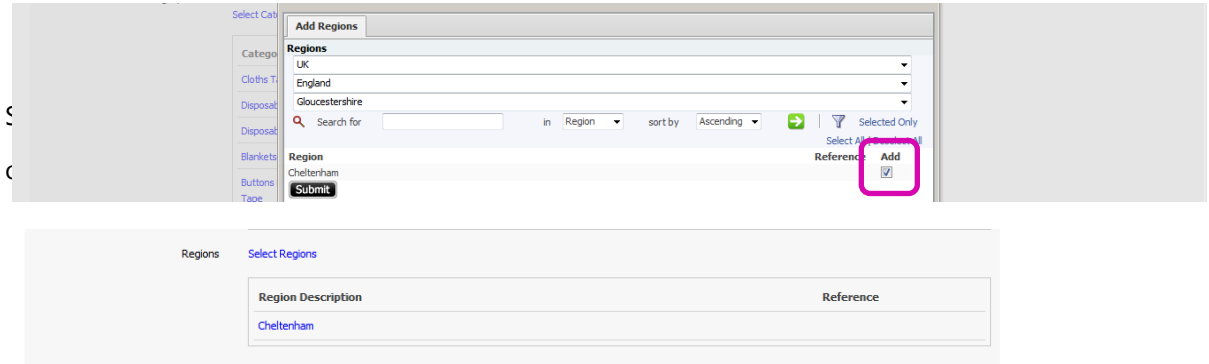

*For further information on selecting / deselecting regions refer to Appendix 1.*

**Step 5:** There are additional profile questions for your to complete in order to submit your registration for CSL to review. Questions will display in categories, each category titled is highlighted in grey and questions will be listed below.

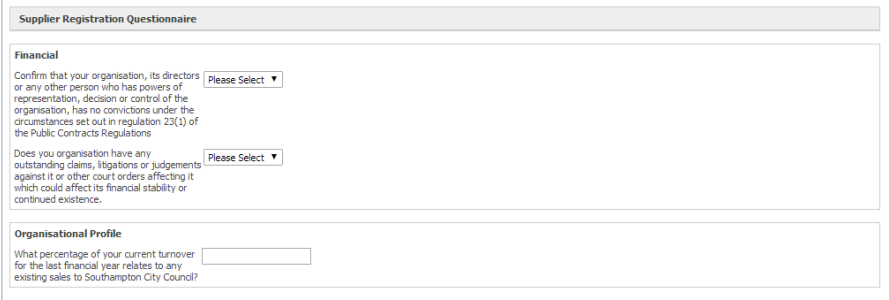

Enter the required information into the fields provided to the right of each question.

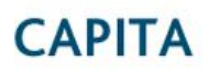

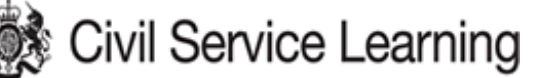

**Step 6:** Once you have populated all required fields save your information by clicking the **Save** button at the bottom of the page.

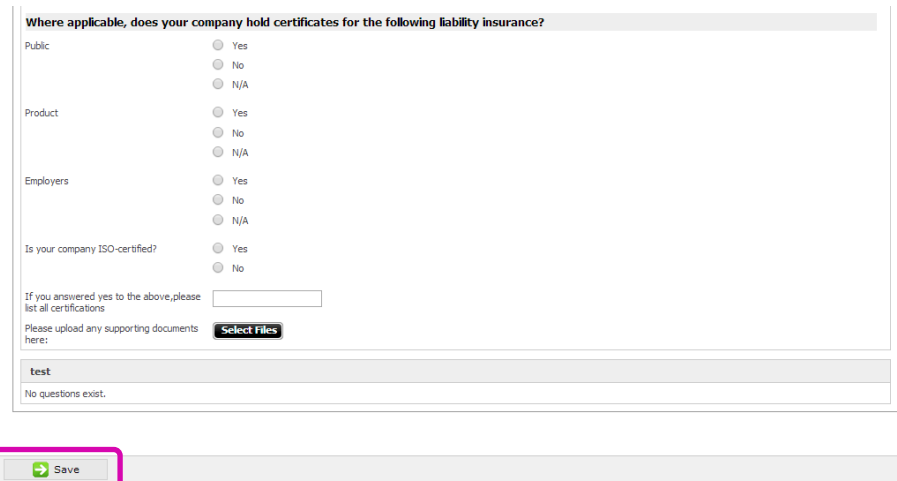

Your details will be updated to reflect the changes made and can be edited again if required by clicking **Edit Profile.**

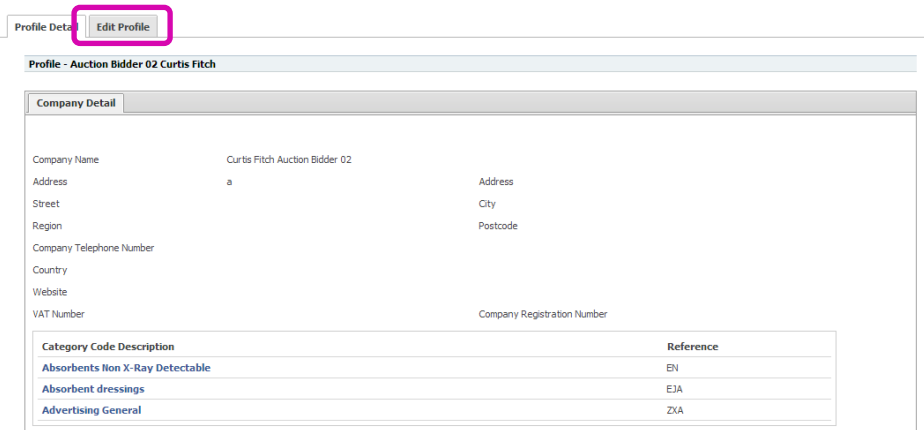

Once you are happy that you have completed the questionnaire and have completed all mandatory fields click **submit**. A notficiation of your completed submission will then be sent to CSL fo review.

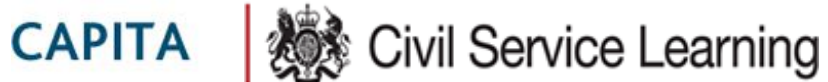

### **Appendix 1: Adding & Removing Category Codes / Regions**

Within this appendix you will find further information regarding how to add, remove and search for category codes and regions within the Register page.

### Click **Select Category Codes** or **Select Regions.**

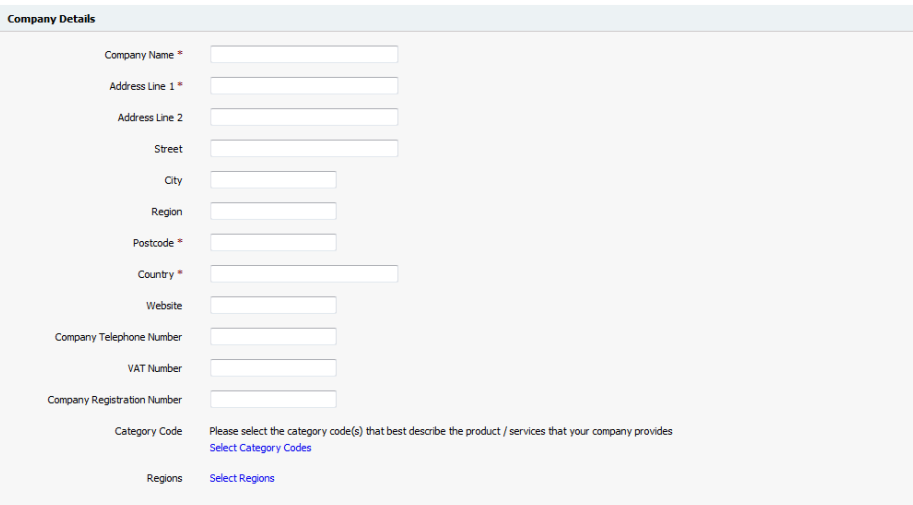

A pop up window will open allowing you to search through the available category codes / regions.

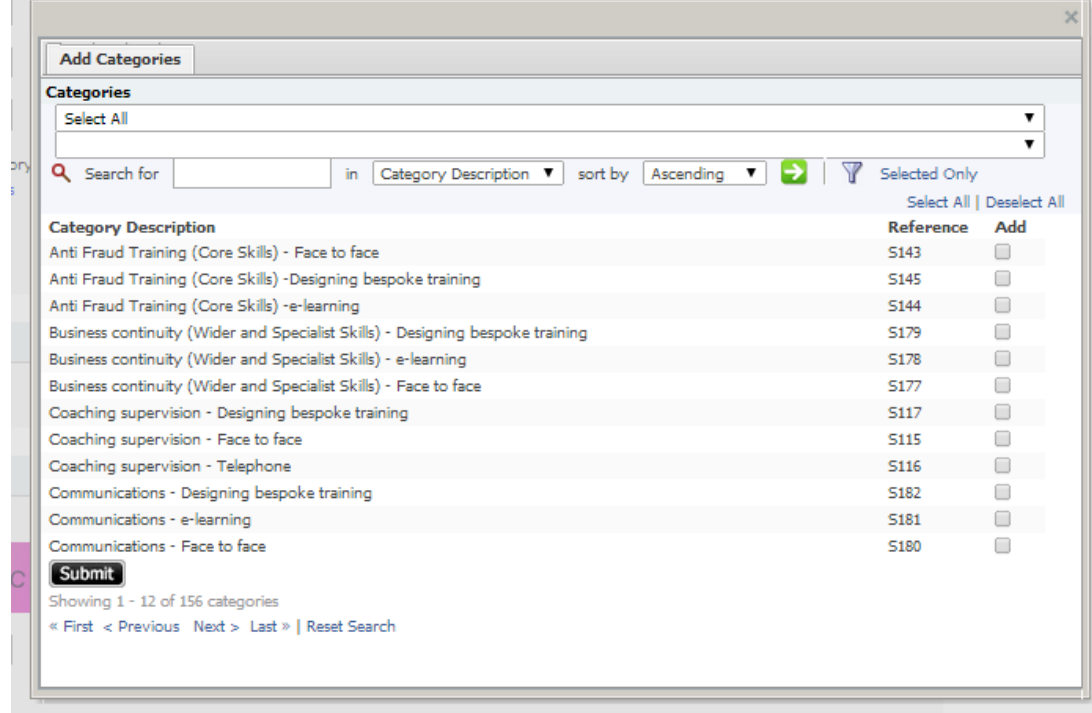

![](_page_7_Picture_0.jpeg)

Companies may have up to 4 levels of category codes / regions.

![](_page_7_Picture_56.jpeg)

Click the downward arrow to view the list of category codes / region and select the approprate option from the dropdown list.

![](_page_7_Figure_5.jpeg)

Once selected the next level will be displayed. Click **Select All** at the next level to display the next level.

![](_page_7_Picture_57.jpeg)

Once all drop down levels have been selected the lowest level of categorisation will be displayed in the area below. Select the Category codes / regions relevant to your organisation by using the check boxes to the right of each description. Multiple options can be selected if required.

![](_page_8_Picture_0.jpeg)

![](_page_8_Picture_1.jpeg)

![](_page_8_Picture_37.jpeg)

Use the search functionality to search for category codes / regions containing key terms.

![](_page_8_Picture_38.jpeg)

Enter a key search term into the Search box provided.

Use the drop filter option to indicate the field that you would like to search for the key term in. Press the Green button to process your search. →

Once all the appropriate codes / regions have been selected press the **Submit** button to save your selection.

![](_page_9_Picture_0.jpeg)

![](_page_9_Picture_1.jpeg)

![](_page_9_Picture_92.jpeg)

Selected options will appear displayed in blue on the register page. To amend the options selected click on **Select Category Codes** / **Select Regions** again and make the amendments in the pop up window.

![](_page_9_Picture_93.jpeg)

## **Appendix 2: Responding to Additional Profile Questions**

You will receive a temporary login to answer additional profile questions for CSL. Questions will display in categories, each category titled is highlighted in grey and questions will be listed below. The response box provided dictates the way in which you can respond to the question.

Each question type is explained below:

1) **Text Question:** Provides a free text response box. The number of characters that can be entered into the response box may be restricted, any character limits will be displayed alongside the response field and the size of the response box will be reflect the response length.

![](_page_9_Picture_94.jpeg)

Enter a free text response into the box provided taking note of any character limits.

**2) Numeric / Financial Question:** Where a numeric / financial question is asked your response is restricted to numeric values only. Financial questions will be prefixed with a defined currency.

Number of Employees

![](_page_10_Picture_0.jpeg)

![](_page_10_Picture_1.jpeg)

Enter your response into the box provided using numeric values only

**3) Multichoice - Drop Down:** Where a dropdown list is displayed one option can be selected from

the predefined list as a response.

![](_page_10_Picture_122.jpeg)

Click the down arrow and select an option from the list displayed.

**4) Multichoice – Radio Button:** Where radio buttons are displayed one option can be selected from the buttons displayed as a response.

![](_page_10_Picture_123.jpeg)

Select the relevant option from the list displayed.

- **5) File Upload:** Where a question is asking for a file to be uploaded you will see one of two buttons displayed. The type of button available indicates the number of files that can be uploaded to the question.
	- a) Select Files: Allows multiple (unlimited) documents to be uploaded as a response.
	- b) Choose File: Limits an upload of one file only as a response.

![](_page_10_Picture_124.jpeg)

elect Files Choose File No file selected

*NB. Whilst an unlimited number of files can be uploaded please note there is a limit on the size of file that can be uploaded. The file size limit when uploading documents within the system is 100mb, however if you are connected through a slow network connection it will cause the site to time out and error. We would not recommend loading large documents for this reason. Typically we would recommend nothing over 10/15mb.*

**6) Date Field:** Where a question requires a date answer you will see a calendar icon.

![](_page_10_Picture_17.jpeg)

Clicking on the calendar icon will display a calendar. Navigate through the calendar using the forward and back arrows and select the relevant date.

![](_page_11_Picture_0.jpeg)

![](_page_11_Picture_1.jpeg)

![](_page_11_Picture_40.jpeg)

Once selected the selected date will be displayed in box and can be Reset by pressing the blue

## Reset button.

![](_page_11_Picture_41.jpeg)

**7) Star Question:** Where a set of stars are displayed you will be asked to indicate a rating on a

defined scale that should be described in the question.

![](_page_11_Figure_8.jpeg)

Click on the individual stars to highlight your response.